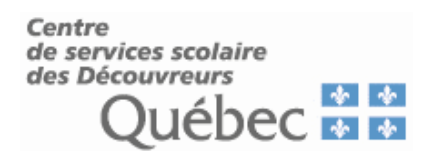

## **Installation et configuration de Microsoft Authenticator**

Voici les étapes à suivre afin d'ajouter et configurer l'application Microsoft Authenticator sur votre appareil cellulaire personnel.

- 1. Il faut dans un premier temps, vous assurer de la version configurée du système d'exploitation sur votre cellulaire. Pour pouvoir faire l'installation sur votre périphérique Apple ou Android, vous devez avoir une version d'un système d'exploitation supporté par l'application.
	- 1.1 Pour Apple : (iPhone, iPad) il faut avoir la version d'iOS (iPhone) ou iPadOS (iPad) de 15 ou version ultérieure. Pour vérifier, il suffit d'aller dans les Réglages, Général, Informations. À la droite de version de logiciel, vous allez retrouver votre version.
	- 1.2 Pour Android : il faut avoir la version du système d'exploitation d'Android 8.0 ou ultérieur. Pour vérifier, tout dépend du modèle de cellulaire que vous avez, il faut aller dans les Paramètres, à propos du téléphone, Information du logiciel et vous allez retrouver Version Android.
- 2. Lien pour télécharger l'application :
	- 2.1 Sur l'App Store (Apple) [Microsoft Authenticator](https://apps.apple.com/us/app/microsoft-authenticator/id983156458)
	- 2.2 Sur le Play Store (Android) [Microsoft Authenticator](https://play.google.com/store/apps/details?id=com.azure.authenticator&hl=en_US)
- 3 Configuration sur votre appareil Apple

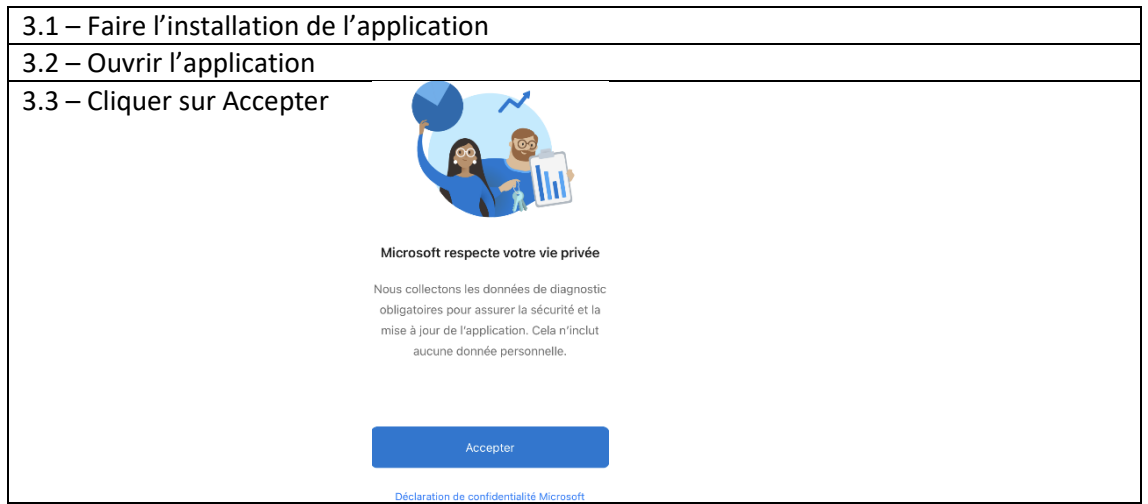

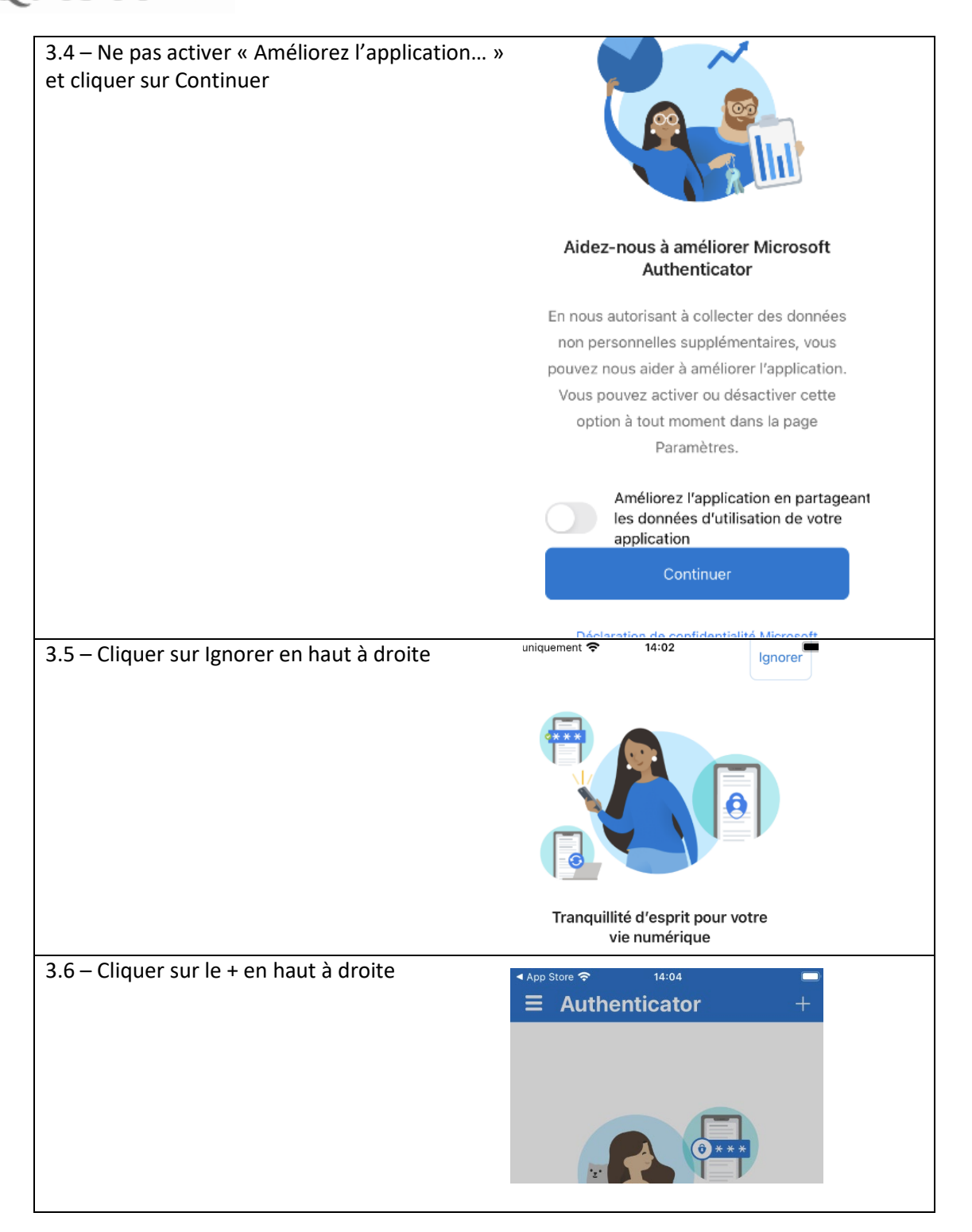

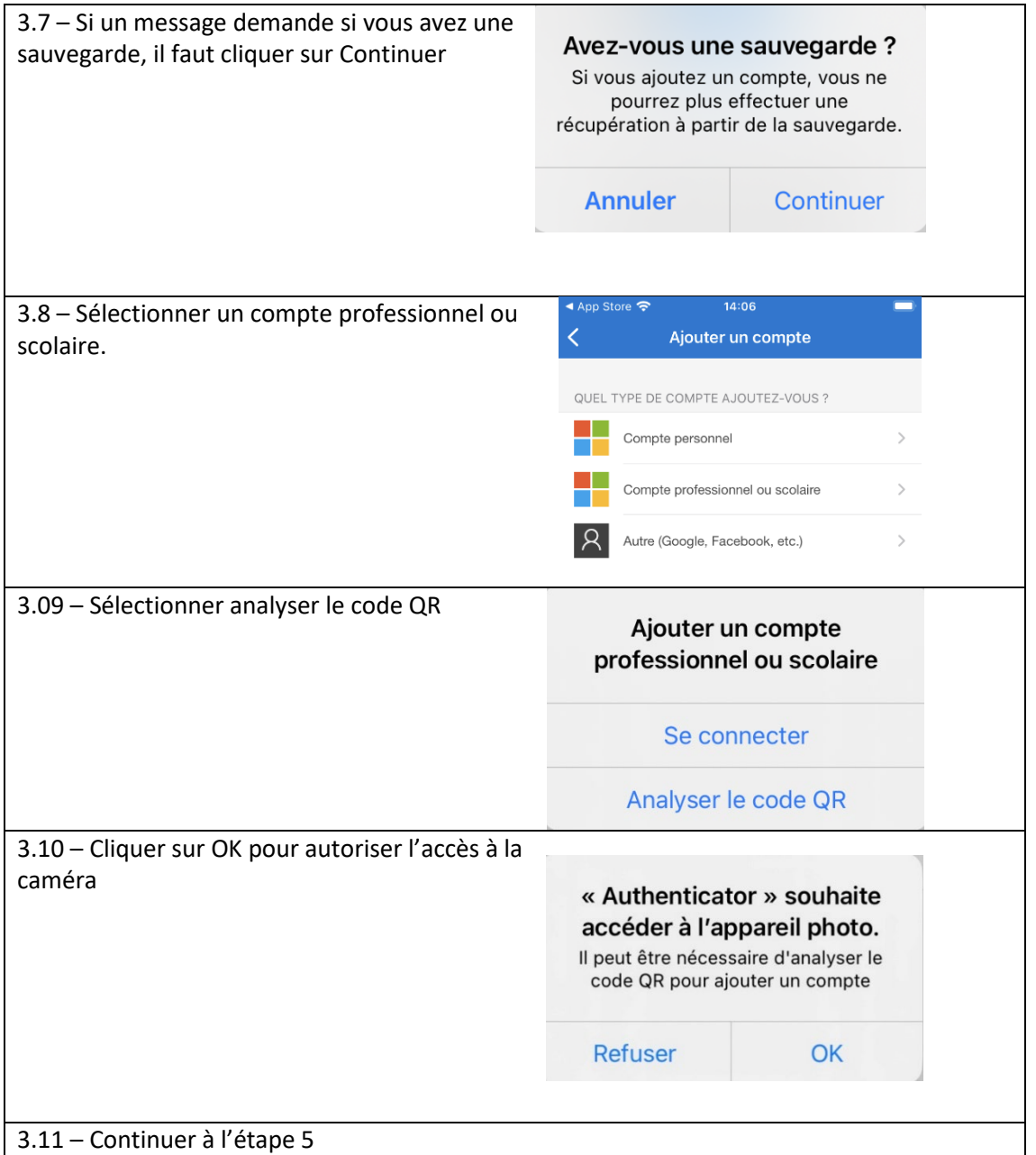

## 4 Configuration pour appareil Android

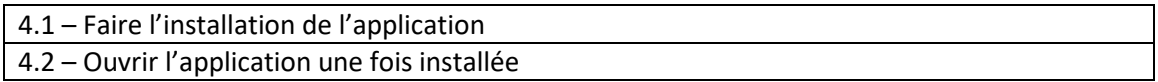

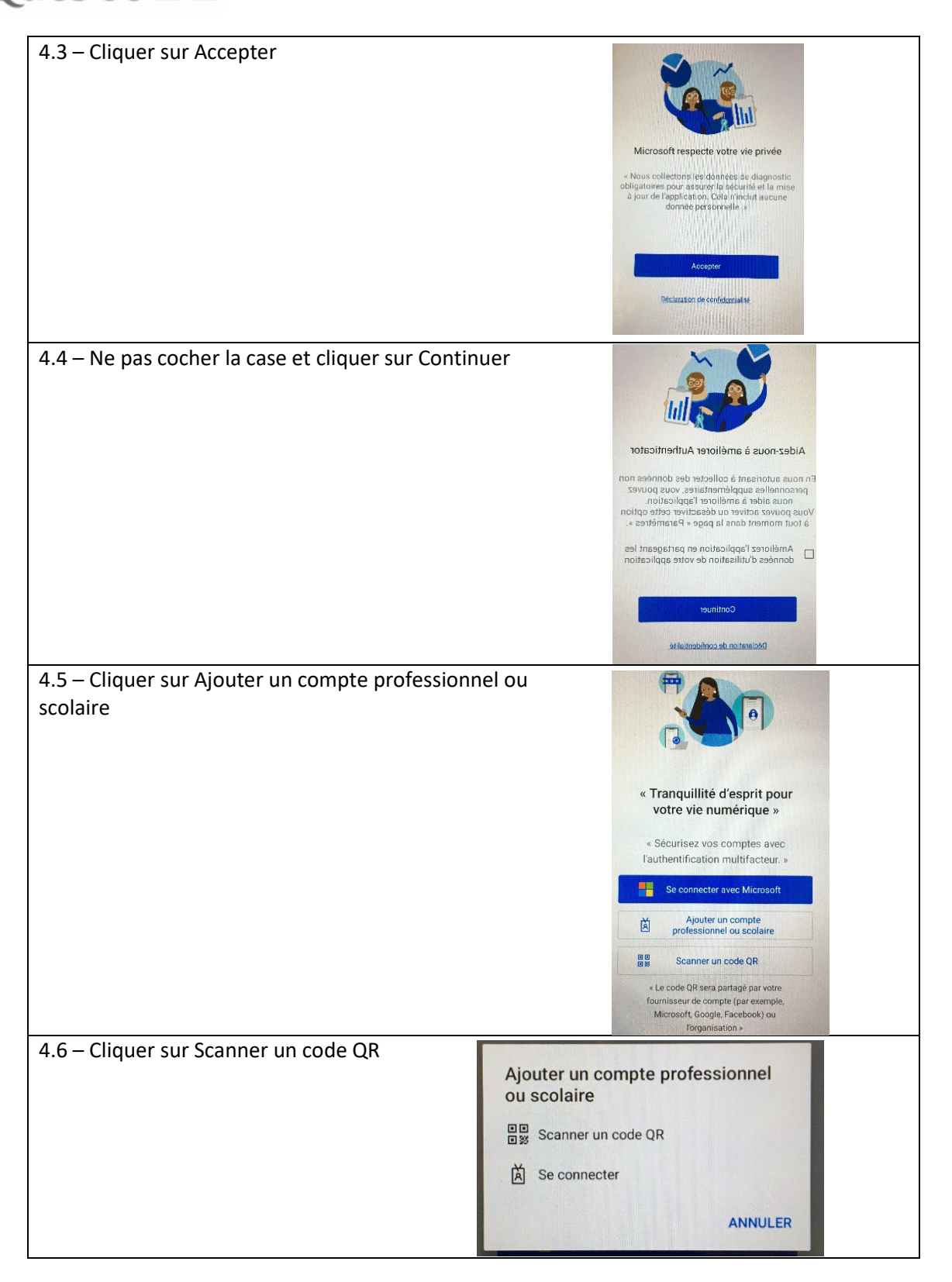

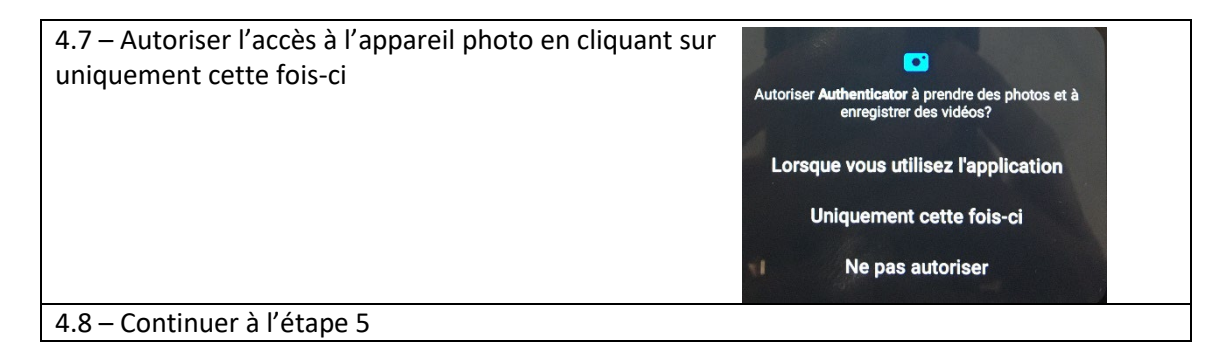

- 5 Aller sur le site<https://mysignins.microsoft.com/security-info>
- 6 Se connecter avec son adresse courriel et cliquer sure suivant

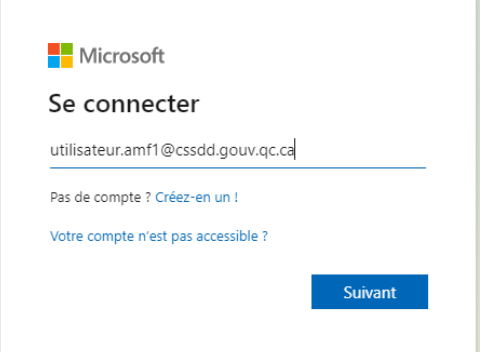

7 Saisir le mot de passe de son adresse courriel et cliquer sur seconnecter

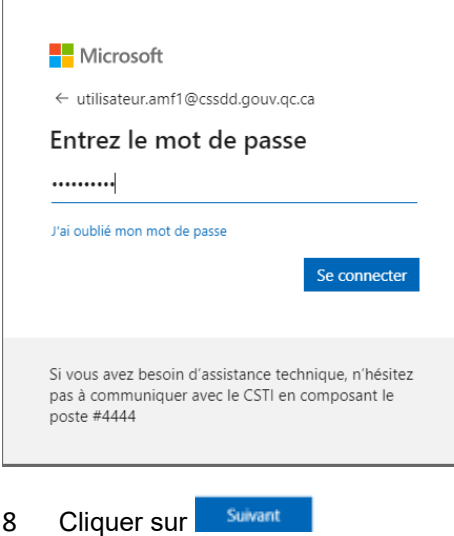

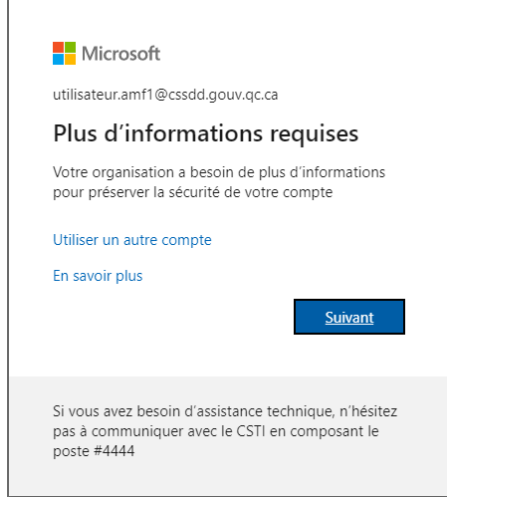

9 Vous êtes invité à télécharger l'application, puisque c'est déjà fait, cliquer sur **suivant** 

Microsoft Authenticator Commencer par obtenir l'application Sur votre téléphone, installez l'application Microsoft Authenticator. Télécharger maintenant Après avoir installé l'application Microsoft Authenticator sur votre appareil, cliquez sur<br>« Suivant ». Je souhaite utiliser une autre application d'authentification Suivant

10 Cliquer sur **suivant** sur la page de configurer le compte

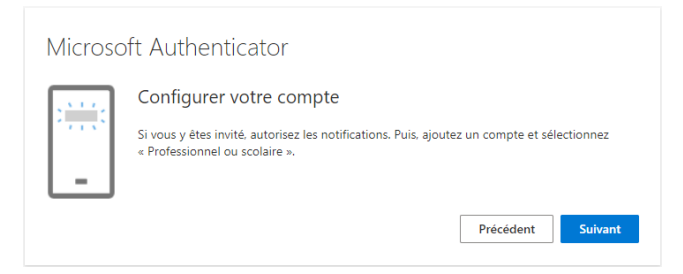

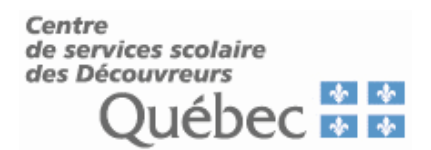

11 Scanner le code QR qui se retrouve sur votre écran avec votre téléphone. Une fois le code scanner, attendre que votre adresse courriel dans l'application Microsoft Authentificator.

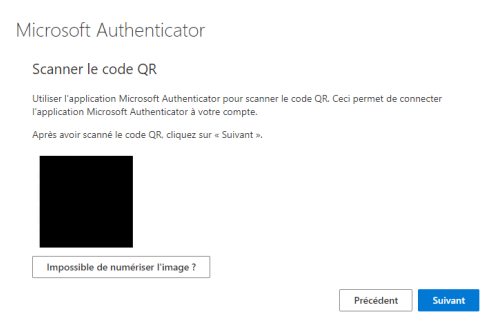

11.1 Pour les appareils Apple, il va falloir autoriser les notifications.

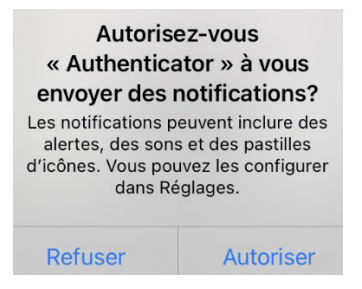

12 Dans certains cas, une fois que le code QR est scanné, il faut activer le Verrou d'application. Il suffit de cliquer sur **OK**. Prendre note que le verrou d'application est votre code pour déverrouiller votre appareil (emprunte digital, Face ID, dessin, etc.)

## Verrou d'application activé

Pour mieux protéger Authenticator, nous avons activé le verrou d'application par défaut. Pour le désactiver, accédez aux paramètres de l'application.

OK

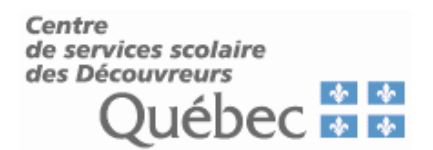

13 Une fois qu'apparaît votre adresse courriel dans l'application Microsoft Authentificator, il faut cliquer sur sur sur la page du code QR.

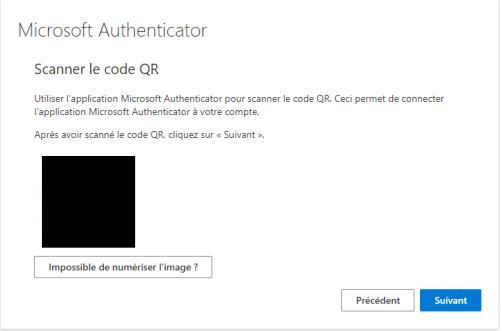

14 Une notification apparait sur votre cellulaire vous demandant de saisir un code qui se trouve sur l'écran d'ordinateur.

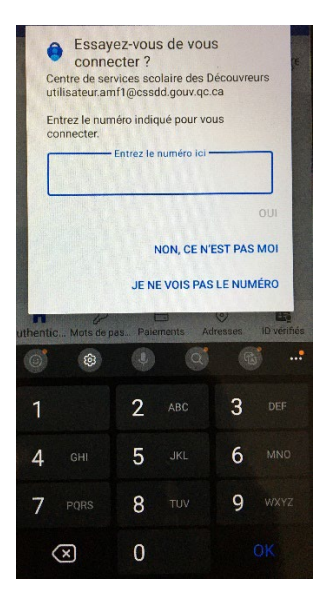

15 Un message apparait sur l'écran pour dire que la connexion a été approuvée. Il faut cliquer sur Suivant

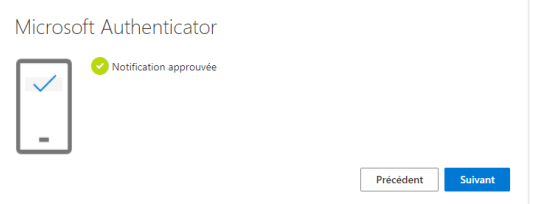

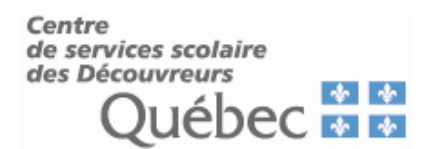

16 Un message apparait pour dire que l'opération a réussi. Il faut cliquer sur **Terminé** 

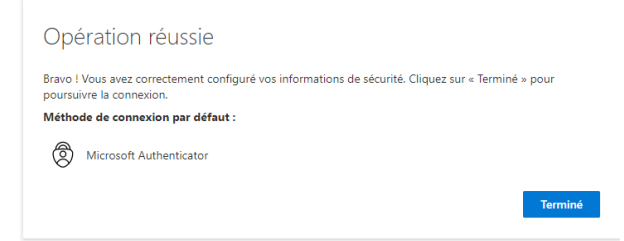

17 Une fois que vous êtes redirigé vers la page « Information de sécurité de sécurité », le tout est configuré correctement. Vous pouvez quitter la page.

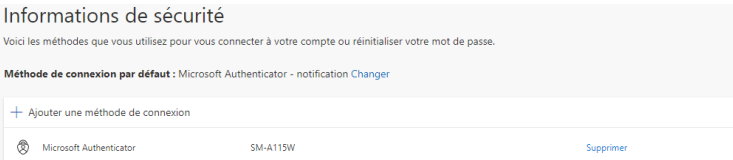